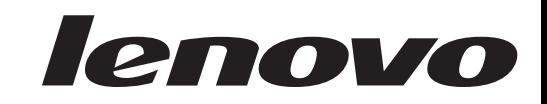

# L194 Széles lapos monitor<br>Felhasználói kézikönyv

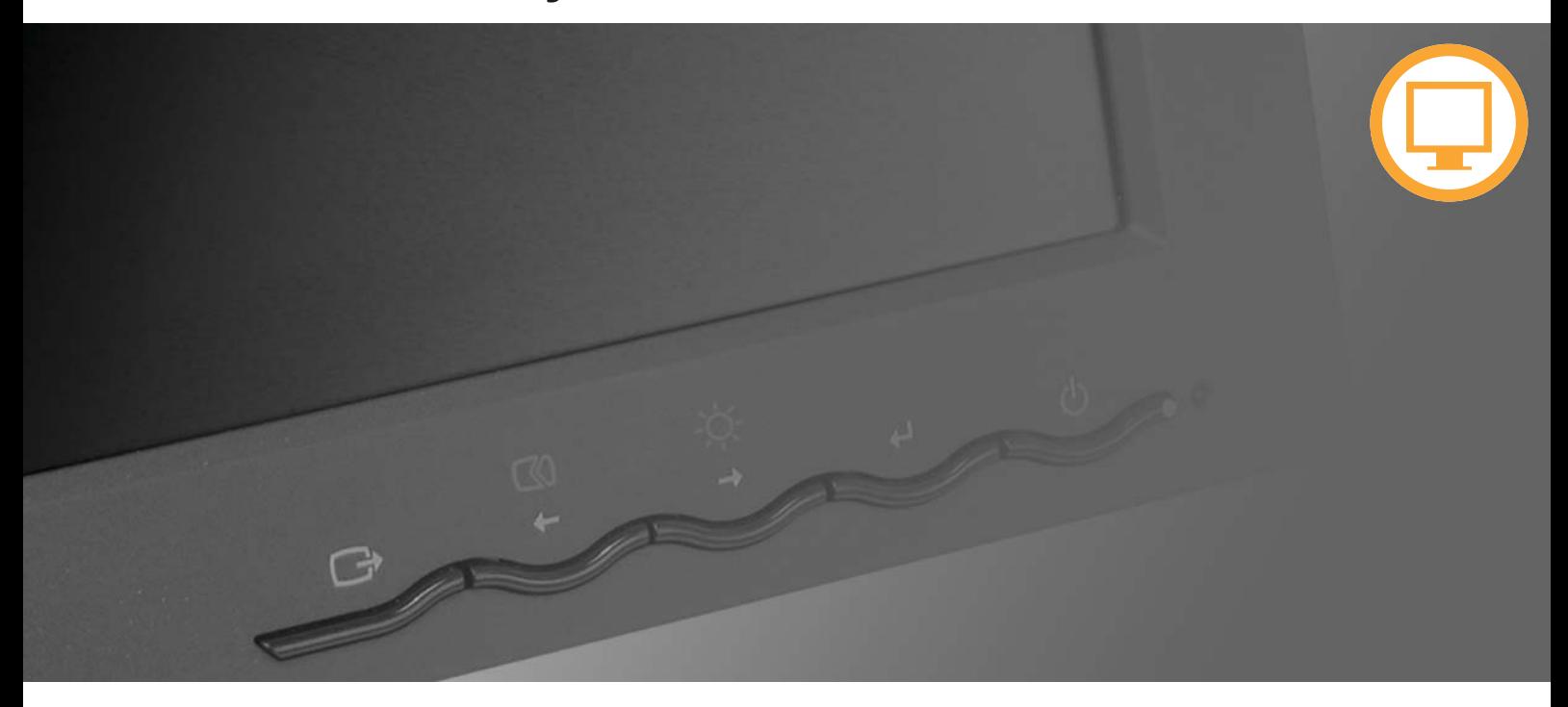

# **Product numbers** 4434-HB6

Első kiadás (2007. augusztus)

© Copyright Lenovo 2007.

**Minde jo fenntartva**

A LENOVO termékek, adatok, számítógépes szoftver és szolgáltatás izárólag magánköltségre lett kifejlesztve és a kormány szervezeteknek kereskedelmi cikkekként adják el őket, a 48 C.F.R. 2.101 szerint korlátozott használati, reprodukciós és titok/információ felfedési jogokkal.

FIGYELMEZTETÉS A KORLÁTOZOTT JOGOKRA: Ha a a terméket, számítógépes szoftver vagy **Minden jog fenntartva** szolgáltatás az Általános szolgáltatás adminisztráció (General Services Administration "GSA") szerződés értelmében nyújtják, a használat, reprodukció vagy információ felfedés a GS-35F-05925 sz. szerződés szerinti korlátozások alá tartozik.

# **Tartalom**

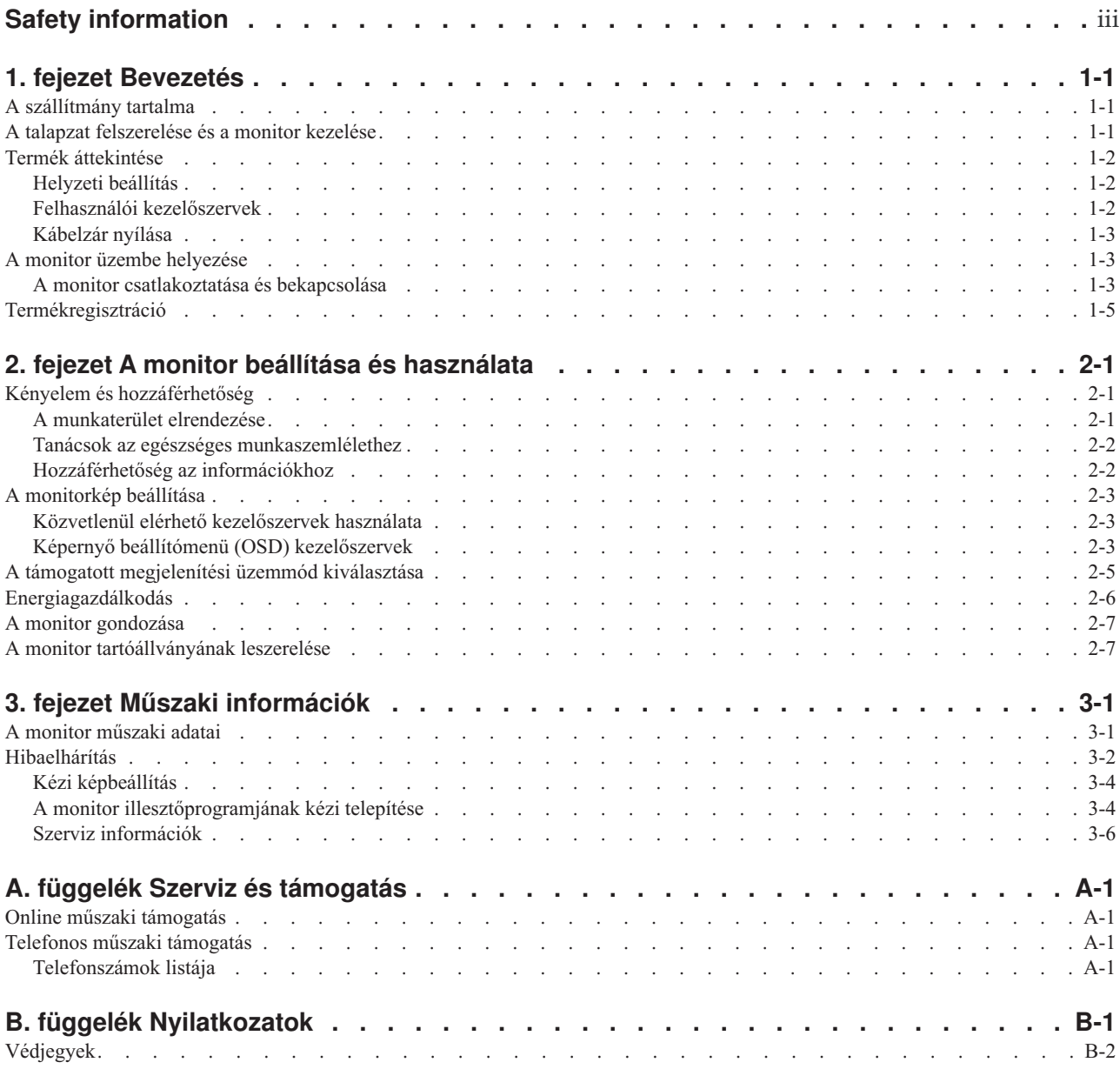

## **Safety information**

Before installing this product, read the Safety Information.

مج، يجب قراءة دات السلامة

Antes de instalar este produto, leia as Informações de Segurança.

在安装本产品之前, 请仔细阅读 Safety Information (安全信息)。

Prije instalacije ovog produkta obavezno pročitajte Sigurnosne Upute.

Před instalací tohoto produktu si přečtěte příručku bezpečnostních instrukcí.

Læs sikkerhedsforskrifterne, før du installerer dette produkt. Ennen kuin asennat tämän tuotteen, lue turvaohjeet kohdasta Safety Information. Avant d'installer ce produit, lisez les consignes de sécurité. Vor der Installation dieses Produkts die Sicherheitshinweise lesen.

Πριν εγκαταστήσετε το προϊόν αυτό, διαβάστε τις πληροφορίες ασφάλειας (safety information).

לפני שתתקינו מוצר זה, קראו את הוראות הבטיחות.

A termék telepítése előtt olvassa el a Biztonsági előírásokat!

Prima di installare questo prodotto, leggere le Informazioni sulla Sicurezza.

製品の設置の前に、安全情報をお読みください。

본 제품을 설치하기 전에 안전 정보를 읽으십시오.

Пред да се инсталира овој продукт, прочитајте информацијата за безбедност.

Lees voordat u dit product installeert eerst de veiligheidsvoorschriften. Les sikkerhetsinformasjonen (Safety Information) før du installerer dette produktet.

Przed zainstalowaniem tego produktu, należy zapoznać się z książką "Informacje dotyczące bezpieczeństwa" (Safety Information).

Antes de instalar este produto, leia as Informações sobre Segurança.

Перед установкой продукта прочтите инструкции по технике безопасности.

Pred inštaláciou tohto produktu si prečítajte bezpečnostné informácie.

Pred namestitvijo tega proizvoda preberite Varnostne informacije.

Antes de instalar este producto lea la información de seguridad. Läs säkerhetsinformationen innan du installerar den här produkten.

安裝本產品之前,請先閱讀「安全資訊」。

# **1. fejezet Bevezetés**

kapcsolatosan. A gyors áttekintés érdekében kérjük, tekintse meg a monito rhoz Ez a felhasználói útmutató részletes tájékoztatást tartalmaz az Ön LCD-monitorjával mellékelt Üzembe helyezési plakátot.

#### **A szállítmány tartalma**

A termékcsomag a következő tételeket tartalmazza:

- Üzembe helyezési plakát
- v *Monitor biztonsági, hibaelhárítási és jótállási kézikönyv*
- v *Kézikönyv és illesztőprogram CD*
- LCD-monitor
- · Tápkábel
- v Analóg csatolókábel monitorhoz csatlakoztatva
- .Digitalási interfész kábel

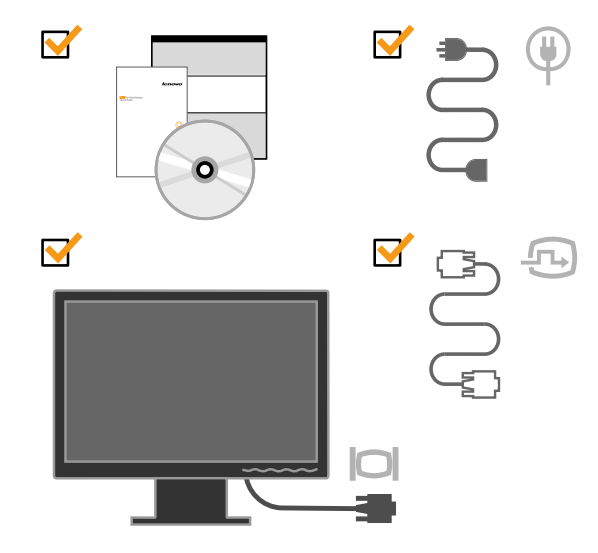

#### **A talapzat felszerelése és a monitor kezelése**

A monitor összeállítását az alábbi ábrák szemléltetik.

**Megjegyzés:** Ne tapogassa a monitor képernyő felületét. A képernyő felülete üvegből készült, és megsérülhet durva bánásmód vagy túlzott nyomás hatására.

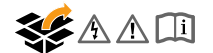

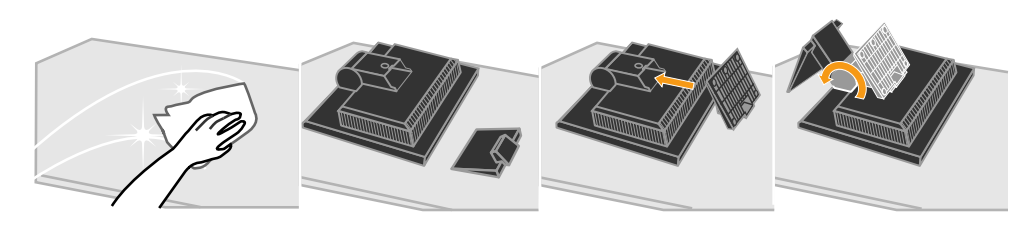

**Megjegyzés:** A VESA tartóállvány csatlakoztatásához olvassa el a következő szakaszt: "A monitor tartóállványának leszerelése" oldalszám: 2-7.

## **Termék áttekintése**

Az alábbi szakasz tájékoztatást nyújt a monitor helyzetének beállításáról, a felhasználói kezelőszervek és a kábelzár használatáról.

#### **Helyzeti beállítás**

Az alábbi ábra szemlélteti a döntési helyzet beállítását.

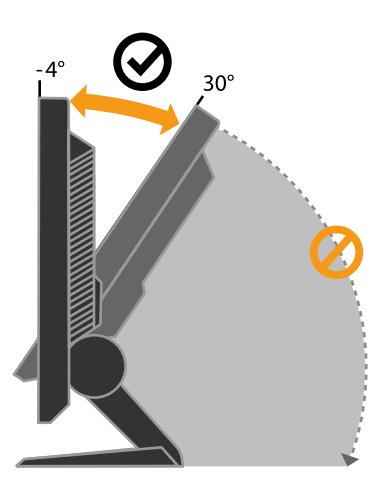

## **Felhasználói kezelőszervek**

A képernyő beállítására szolgáló kezelőszervek a monitor előlapján találhatók.

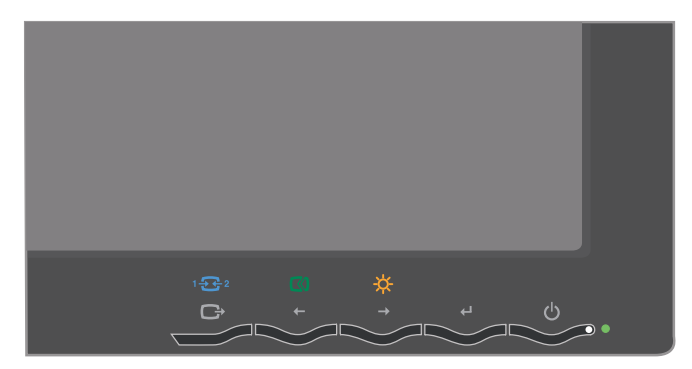

A kezelőszervek használatának leírását itt találja: "A monitorkép beállítása" oldalszám: 2-3.

## **Kábelzár nyílása**

A monitor gyárilag el van látva kábelzárhoz szükséges nyílással, amely a monitor hátulján található (jobb alsó sarokban). A zár csatlakoztatására vonatkozó utasításokat a kábelzárral kapott ismertetőben olvassa el.

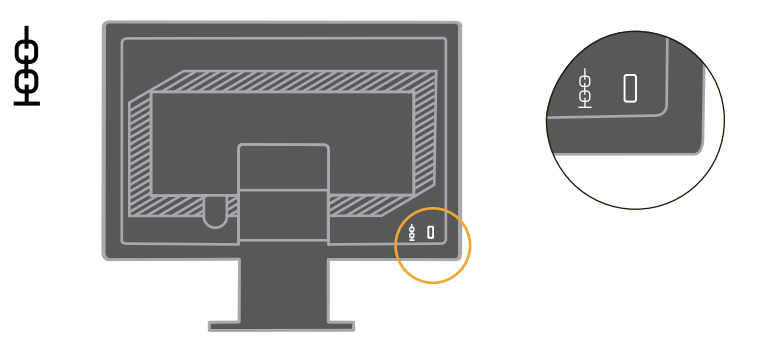

## **A monitor üzembe helyezése**

Ez a szakasz segítséget nyújt a monitor üzembe helyezéséhez.

# **A monitor csatlakoztatása és bekapcsolása**

**Megjegyzés:** Az eljárás végrehajtása előtt feltétlenül olvassa el a *Monitor biztonsági, hibakeresési és jótállási kézikönyvben* található biztonsági információkat.

1. Kapcsolja ki a számítógépet és az összes hozzákapcsolt eszközt, húzza ki a számítógép tápkábelét.

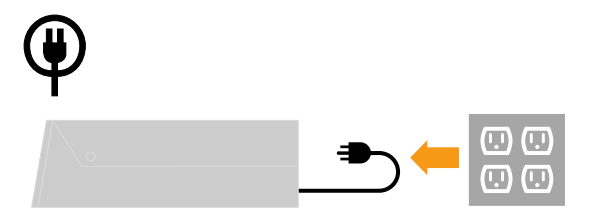

2. Csatlakoztassa az analóg jelkábelt a számítógép hátoldalán található monitorcsatlakozóhoz.

Megjegyzés: A jelkábel egyik vége gyárilag eleve a monitorhoz csatlakozik.

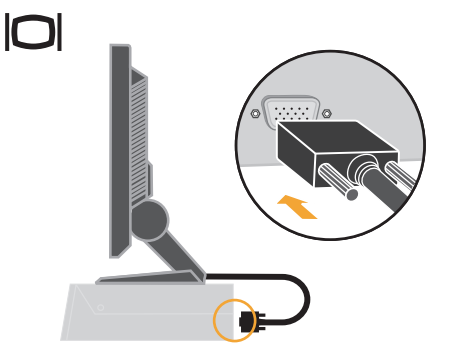

3. Csatlakoztassa a digitális kábelt a DVI aljzathoz a monitoron, a másik végét pedig a számítógép hátuljához.

Megjegyzés : A digitális kábel amonitor tartozéka.

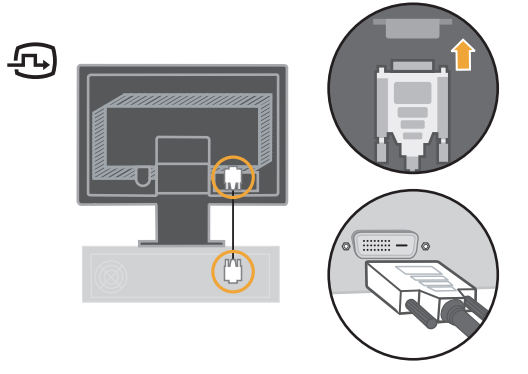

4. Csatlakoztassa a tápkábelt a monitorhoz, majd a kábel másik végét és a számítógép tápkábelét dugja be földelt hálózati csatlakozóaljzatokba.

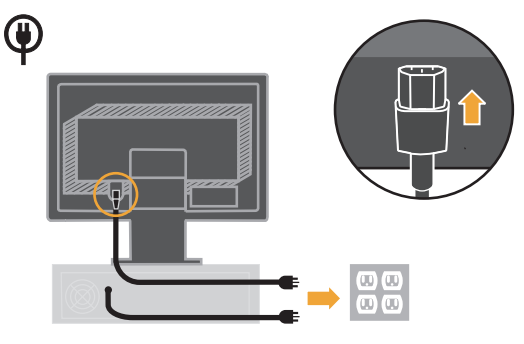

5. Kapcsolja be a monitort és a számítógépet.

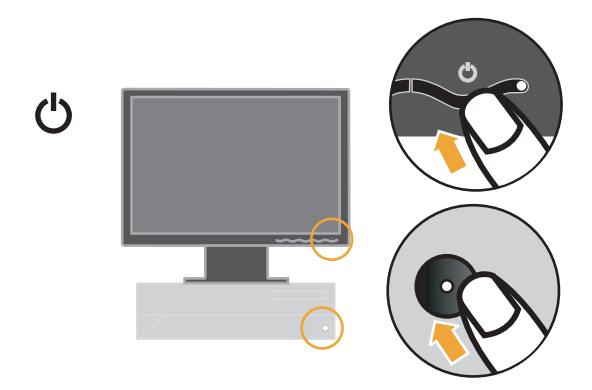

6. A monitor illesztőprogramjának telepítéséhez helyezze be a *Kézikönyv és illesztőprogram CD* lemezt, kattintson az **Illesztőprogram telepítése** opcióra, és kövesse a képernyőn megjelenő utasításokat.

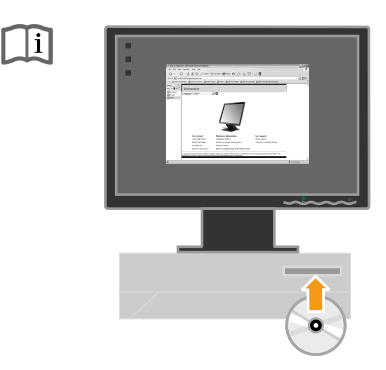

7. A monitor képének optimalizálásához nyomja meg az Automatikus képbeállítás gombot. Az Automatikus képbeállításhoz legalább 15 percig melegítse a monitort. A normál működés során erre nincs szükség.

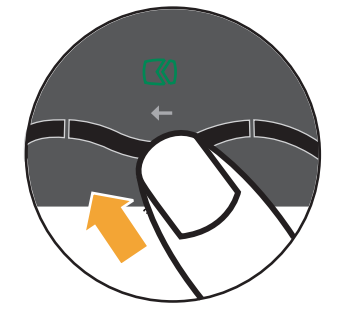

**Megjegyzés:** Ha az Automatikus képbeállítás nem hozza meg a kívánt eredményt, állítsa be manuálisan. További információkat a "Kézi képbeállítás" oldalszám: 3-4 részben talál.

## **Termékregisztráció**

Köszönjük, hogy Lenovo™ terméket választott. Kérjük szánjon néhány percet a termék regisztrációjára, hogy a megadott adatok alapján a jövőben az igényeinek még jobban megfelelő termékeket készíthessünk. Visszajelzése értékes hozzájárulás termékeink és az Ön számára fontos szolgáltatásaink fejlesztéséhez, valamint a jobb kommunikáció kialakításához. A terméket a következő webhelyen regisztrálhatja:

http://www.lenovo.com/register

A Lenovo a regisztrált termékről információkat és híreket fog küldeni Önnek, hacsak a webes űrlapon nem kérte ennek mellőzését.

# **2. fejezet A monitor beállítása és használata**

Ez a szakasz tájékoztatást nyújt a monitor beállításáról és használatáról.

#### **Kényelem és hozzáférhetőség**

Fontos, hogy a lehető legnagyobb mértékben felhasználóbarát környezetet kapjon a személyi számítógéptől, hogy elkerülje a kényelmetlenség és fáradtság érzését. Munkakörnyezetét alakítsa ki saját és az Ön által végzett munka igényei szerint. Ezen túlmenően, alakítson ki egészséges szokásokat a munkájával kapcsolatban, hogy maximalizálni tudja teljesítményét és kényelmét a számítógép használata során.

A témakörről részletesebb tájékoztatást kaphat a Healthy Computing címén: http://www.lenovo.com/healthycomputing

#### **A munkaterület elrendezése**

Megfelelő magasságú és elérhető munkafelületet használjon, hogy kényelmesen tudjon dolgozni.

Szervezze meg a munkaterületet az anyagok és berendezések használati rendje szerint. Tartsa tisztán és szabadon a munkaterületet a jellemzően használt anyagok számára, míg a leggyakrabban használt elemeket - például számítógép egér vagy telefon - tegye könnyen elérhető helyre.

A berendezések elhelyezkedése nagy szerepet játszik testtartásában. A következő témakör leírja, hogyan optimalizálhatja a berendezések beállítását ahhoz, hogy jó testtartást érjen el a munkája során.

#### **A monitor helyzetének beállítása és nézése**

Az alábbi jellemző tényezők figyelembe vételével állíthatja be a monitor helyzetét, hogy nézése kényelmes legyen:

- v **Nézési távolság**: A monitorok optimális nézési távolsága körülbelül 510 mm 760 mm (20 - 30 hüvelyk), ami erősen függ a környezeti fénytől és a napszaktól. Különböző nézési távolságot érhet el, ha áthelyezi a monitort, illetve ha módosítja testtartását vagy székének beállítását. A számára legkényelmesebb nézési távolságot válassza.
- v **Monitor magassága**: Helyezze el úgy a monitort, hogy feje és nyaka kényelmes és természetes pozícióban (függőleges vagy egyenes) legyen. Ha a monitor magasságát nem tudja állítani, tegyen a talpa alá könyvet vagy más egyéb szilárd tárgyat, hogy elérje a kívánt magasságot. Általános elv, hogy a monitor képernyőjének teteje szemmagaságban, vagy kissé az alatt legyen, amikor kényelmesen ül. Mindenképpen optimalizálja a monitor magasságát, hogy a szemvonala és a monitor középpontja megfeleljen az Ön által jónak tartott látási távolságnak és kényelmes nézésnek, amikor szemizmai relaxált állapotban vannak.
- v **Döntés**: A monitor dőlési szögét úgy állítsa be, hogy a képernyőtartalom megjelenése optimális legyen, és hozzáidomuljon a kényelmes fej- és nyaktartáshoz.
- v **Általános elhelyezés**: Úgy helyezze el a monitort, hogy elkerülje a villódzást és a tükröződést a képernyőn, amelyet a felső világítás vagy a közeli ablak fénye okozhat.

Az alábbiakban néhány további tippet adunk a monitor kényelmes nézéséhez:

v Megfelelő világítást alkalmazzon a munkavégzés helyén.

- v Használja a monitor fényerő, kontraszt és képbeállító gombjait (ha fel van ilyenekkel szerelve), hogy a képernyőn megjelenő kép megfeleljen vizuális elvárásainak.
- Tartsa tisztán a monitor képernyőjét, hogy a képernyőn megjelenő tartalomra tudjon koncentrálni.

Minden koncentrált és hosszú ideig fenntartott vizuális tevékenység fáraszthatja a szemet. Feltétlenül nézzen másfelé is rendszeres időközönként. Ilyenkor tekintsen távoli tárgyra, hogy szemizmai relaxálni tudjanak. Ha kérdései lennének a szem kifáradásáról vagy a vizuális kényelmetlenségről, fáradjon specialistához tanácsért.

#### **Tanácsok az egészséges munkaszemlélethez**

Az alábbiakban néhány fontos tényezőt tekintünk át, amelyek figyelembe vételével kényelmes és hatékony körülményeket tud teremteni a számítógép használata során.

- v **A jó testtartás a berendezés beállításával kezdődik**: A munkaterület elrendezése és a számítógép beállítása nagy hatással van testtartására a számítógép használata alatt. Mindenképpen optimalizálja a berendezés elhelyezését és tájolását "A munkaterület elrendezése" oldalszám: 2-1 részben vázolt tanácsok segítségével, hogy testtartása kényelmes és eredményes legyen. Arról is győződjön meg, hogy a számítógép alkotórészeinek beállítási képességeit és az irodai bútorzatot is kihasználta ahhoz, hogy körülményei a legjobban megfeleljenek mostani és későbbi elvárásainak.
- v **Kisebb testtartásbeli változtatás is segíthet a kényelmetlenség elkerülésében**: Ha hosszabb ideig ül és dolgozik számítógépével, fontossá válik testtartása a munka során. Kerülje a hosszú ideig változatlan testtartást. Rendszeresen változtassa azt egy kicsit, hogy elkerülje az esetleg jelentkező kényelmetlenség érzését. Ha az irodai bútorzat vagy berendezés valamennyire változtatható, akkor használja ki a lehetőséget, hogy a testtartása is változhasson.
- v **Rövid, de rendszeres szünettel egészségesebbé teheti a számítógépes munkát**: Mivel a számítástechnika elsődlegesen statikus tevékenység, ezért különösen fontos, hogy rövid szüneteket iktasson be munkájába. Rendszeresen álljon fel az asztaltól, nyújtózkodjon, sétáljon el egy pohár vízért, de rövid időre mindenképpen szakítsa meg munkáját. A rövid szünet jót tesz szervezetének, megváltoztatja testtartását, elősegíti a kényelmes és eredményes munkavégzést.

#### **Hozzáférhetőség az információkhoz**

A Lenovo kötelességének tartja, hogy nagyobb mértékű hozzáférést biztosítson az információkhoz és technológiákhoz a hátrányos helyzetű emberek számára. A segítséget nyújtó technológiák révén a hátrányos helyzetű felhasználók számukra kedvezőbb módon hozzáférhetnek az információkhoz. Néhány ilyen technológiát már az operációs rendszer is tartalmaz; a többi megvásárolható kereskedőktől vagy elérhető a következő címen: http://www-03.ibm.com/research/accessibility/requests/accvpat.nsf/lenovo-bidx?OpenForm

#### **A monitorkép beállítása**

Ez a szakasz ismerteti a monitorkép beállítására használható felhasználói kezelőszerveket.

## **Közvetlenül elérhető kezelőszervek használata**

A közvetlenül elérhető kezelőszervek akkor használhatók, amikor a Képernyő beállítómenü (OSD) nem jelenik meg.

**Megjegyzés:** A közvetlenül elérhető kezelőszervek kék színűek.

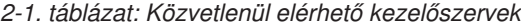

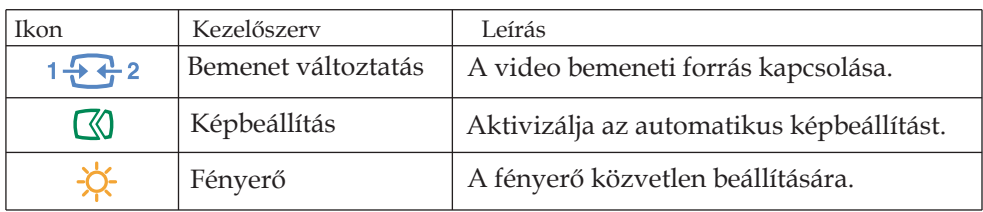

#### **Képernyő beállítómenü (OSD) kezelőszervek**

A felhasználói kezelőszervekkel módosítható beállítások az OSD menün keresztül jelennek meg az alábbiak szerint.

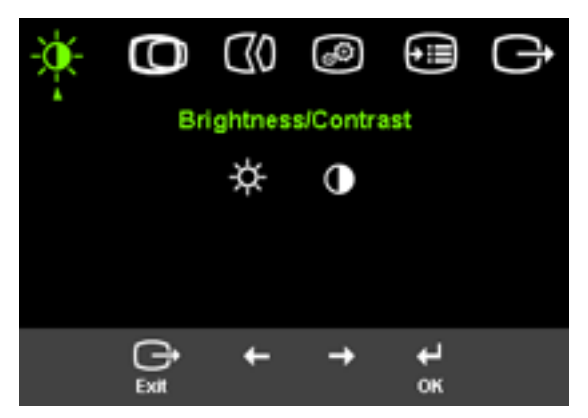

A kezelőszervek használatához:

- 1. Nyomja meg a ↔ gombot az OSD főmenü megnyitásához.
- 2. A  $\leftarrow$  vagy  $\rightarrow$  segítségével mozogjon az ikonok között. Válasszon ki egy ikont és nyomja meg a  $\leftrightarrow$  gombot az adott funkció eléréséhez. Ha almenü is van, akkor a  $\leftrightarrow$  vagy  $\rightarrow$ gombok segítségével mozoghat közöttük, majd nyomja meg a gombot az adott funkció kiválasztásához. A  $\leftarrow$  vagy  $\rightarrow$  segítségével végezhet beállítást. Mentéshez nyomja meg a  $\leftrightarrow$  gombot.
- 3. Ha vissza kíván menni az almenükön keresztül, vagy ki akar lépni az OSD menüből, nyomia meg a  $\rightarrow$  gombot.
- 4. Az OSD zárolásához nyomja meg és tartsa 10 másodpercig nyomva a  $\leftrightarrow$  gombot. Ez megakadályozza a véletlenszerű beállításokat az OSD menüben. Az OSD menü zárolásának feloldásához nyomja meg és tartsa nyomva 10 másodpercig a gombot, ami újra lehetővé tesz beállításokat az OSD menüben.
- 5. Alapértelmezésként engedélyezi a DDC/CI funkciót. Használja az OSD Exit (Kilépés) billentyűt, nyomja meg és tartsa lenyomva a $\rightarrow$ gombokat 10 másodp ercig a DDC/CI funkció letiltásához/engedélyezéséhez. A "DDC/CI tiltása DDC /CI/engedélyezése" (DDC/CI letiltva) felirat jelenik meg a képernyőn.

#### 2-2. táblázat: OSD funkciók

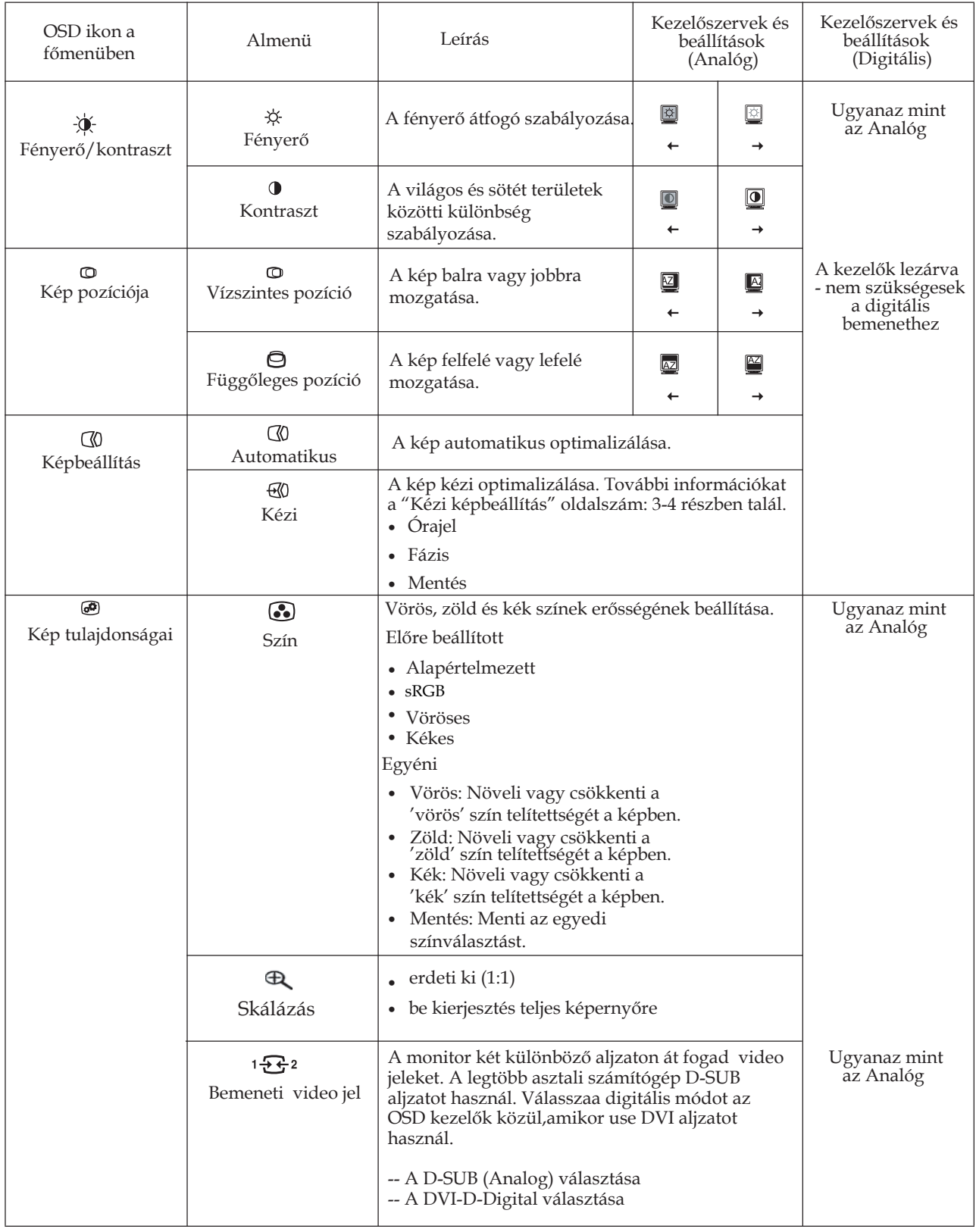

#### 2-2. táblázat: OSD funkciók (Folytatás)

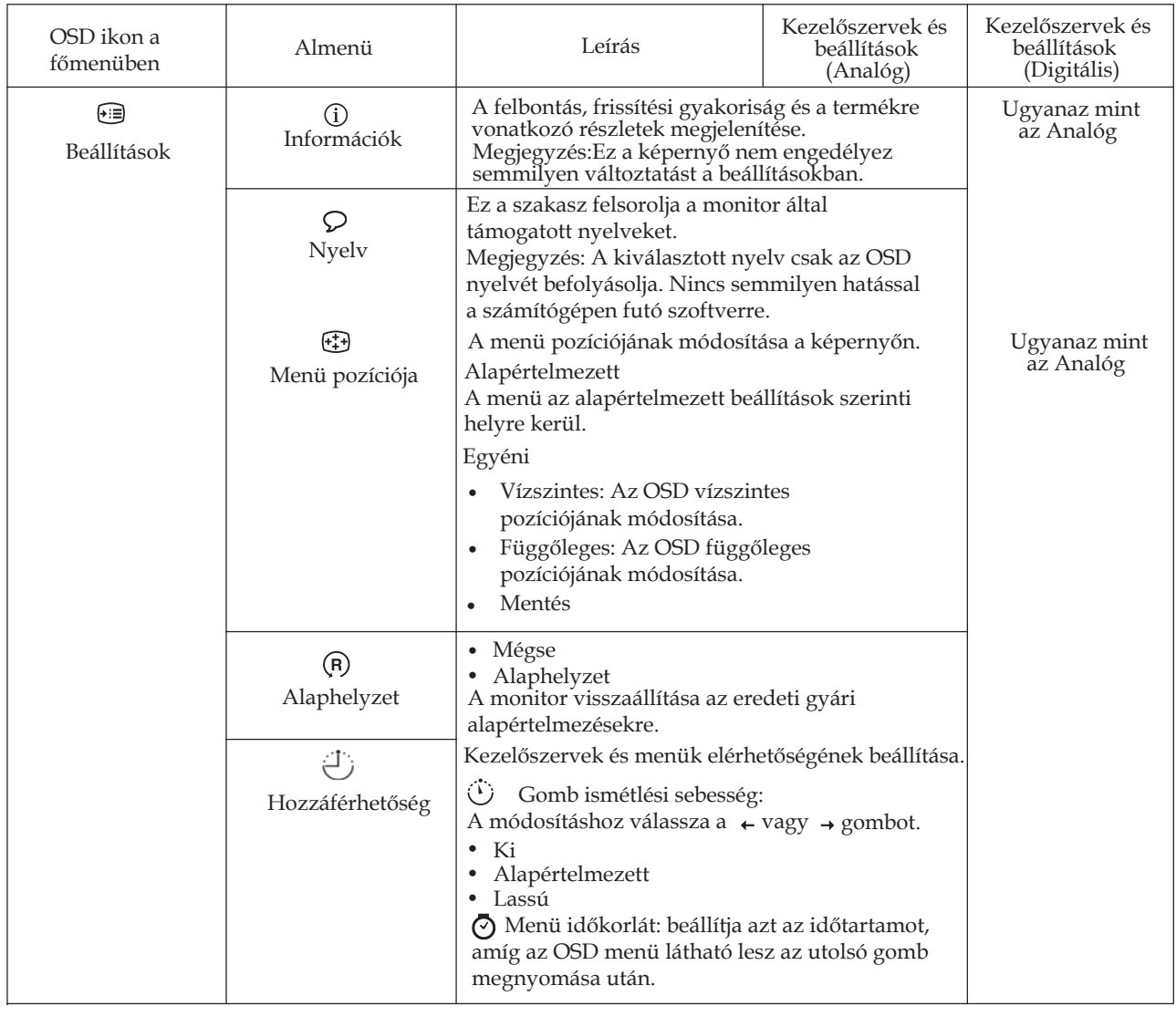

#### **A támogatott megjelenítési üzemmód kiválasztása**

A monitor által használt megjelenítési üzemmódot a számítógép határozza meg. Ennek megfelelően a képernyő üzemmódok módosításával kapcsolatban a számítógép dokumentációjából kell tájékozódni.

Az üzemmódok közötti váltáskor a kép mérete, helyzete és alakja megváltozhat. Ez normálisnak számít, a kép a képbeállítással vagy a kép kezelőszerveivel igazítható újra.

A vibrálás csökkentése érdekében magas frissítési gyakoriságot igénylő katódsugárcsöves (CRT) monitorokkal ellentétben az LCD vagy Flat Panel technológia eredendően vibrálásmentes.

**Megjegyzés:** Ha a számítógépet előzőleg CRT monitorral használta, és ha a megjelenítési üzemmód pillanatnyi beállítása kívül esik az új monitor által megjeleníthető képen, akkor esetleg ideiglenesen újra vissza kell dugni a CRT monitort, amíg újra nem konfigurálja a számítógépet, lehetőleg 1440 x 900 - es felbontásra és 60 Hz-es frissítésre.

Az alább látható megjelenítési üzemmódok gyárilag optimalizáltak.

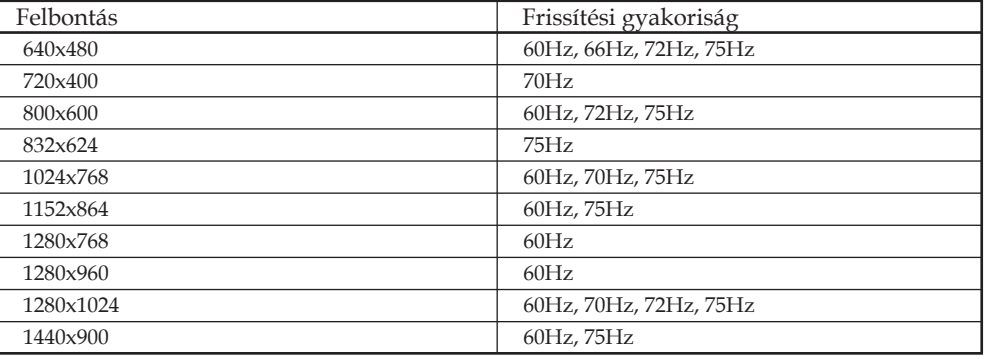

2-3. táblázat: Gyárilag beállított megjelenítési módok

# **Energiagazdálkodás**

Az energiagazdálkodási funkció akkor aktiválódik, ha a számítógép úgy találja, hogy egy előre beállított idő óta sem a billentyűzetet, sem az egeret nem használta. Számos energiagazdálkodási állapot van, ezeket az alábbi táblázat írja le.

A lehető legjobb teljesítmény érdekében a monitort kapcsolja ki minden munkanap végén, vagy amikor a nap folyamán hosszabb időszakra használatlanul hagyja.

| <b>Állapot</b>            | Tápfeszültség<br>jelző | Képernyő | <b>Visszaállítási</b><br>művelet                                                                                                    | Megfelelés         |
|---------------------------|------------------------|----------|----------------------------------------------------------------------------------------------------|--------------------|
| Be                        | Állandó zöld           | Normál   |                                                                                                    |                    |
| Készenlét/<br>Felfüggeszt | Folyamatos sárga       | Üres     | Nyomjon meg egy<br>billentyűt, vagy<br>mozgassa meg az<br>egeret.<br>A kép ismételt<br>megjelenése előtt<br>rövid késlekedés<br>lehetséges.<br>Megjegyzés:<br>Készenlét is<br>előfordulhat, ha<br>nincs képi bemenet<br>a monitor számára. | <b>ENERGY STAR</b> |
| Ki                        | Ki                     | Ki       | Nyomjon meg egy<br>billentyűt, vagy<br>mozgassa meg az<br>egeret.<br>A kép ismételt<br>megjelenése előtt<br>rövid késlekedés<br>lehetséges.                                                                                                | <b>ENERGY STAR</b> |

*2-4. táblázat: Áramellátás jelzőfény*

#### **A monitor gondozása**

Bármilyen karbantartási tevékenység végzése előtt győződjön meg róla, hogy a monitor tápkábelét kihúzta.

#### **Amit NE tegyen:**

- Ne öntsön vizet vagy egyéb folyadékot a monitorra.
- Ne használjon mosó- vagy súrolószert.
- v Ne használjon gyúlékony anyagokat a monitor és más elektronikai berendezések tisztítására.
- v Ne érintse a monitor képernyő felületét éles vagy karcoló anyagokkal. Az ilyen fajta anyagok a képernyő végleges sérülését okozhatják.
- v Ne használjon olyan tisztítószert, amely antisztatizálót vagy hasonló adalékokat tartalmaz. Ez veszélyes lehet a képernyőterület bevonatára.

#### **Amit tegyen:**

- v Vízzel enyhén benedvesített lágy ruhadarabbal óvatosan törölje le a képernyőt és a borítót.
- v A zsír- és ujj nyomokat puha, enyhén gyenge mosószeres ruhával törölje le.

#### **A monitor tartóállványának leszerelése**

Finoman nyomja össze a hengeres rész két végét, és vegye el a borítót a képen látható irányba.

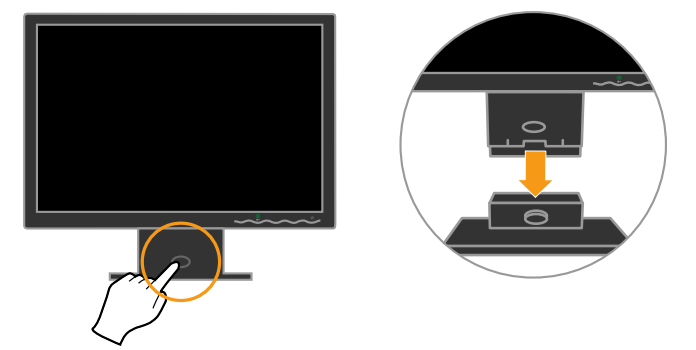

Így szabaddá válnak a csavarok, amelyek egymáshoz rögzítik a monitort és az állványt.

# **3. fejezet Műszaki információk**

Ez a szakasz tartalmazza a monitor műszaki adatait, a monitor illesztőprogramjának kézi telepítésére vonatkozó utasításokat, a hibaelhárítási lépéseket és a szervizinformációkat.

# **A monitor műszaki adatai**

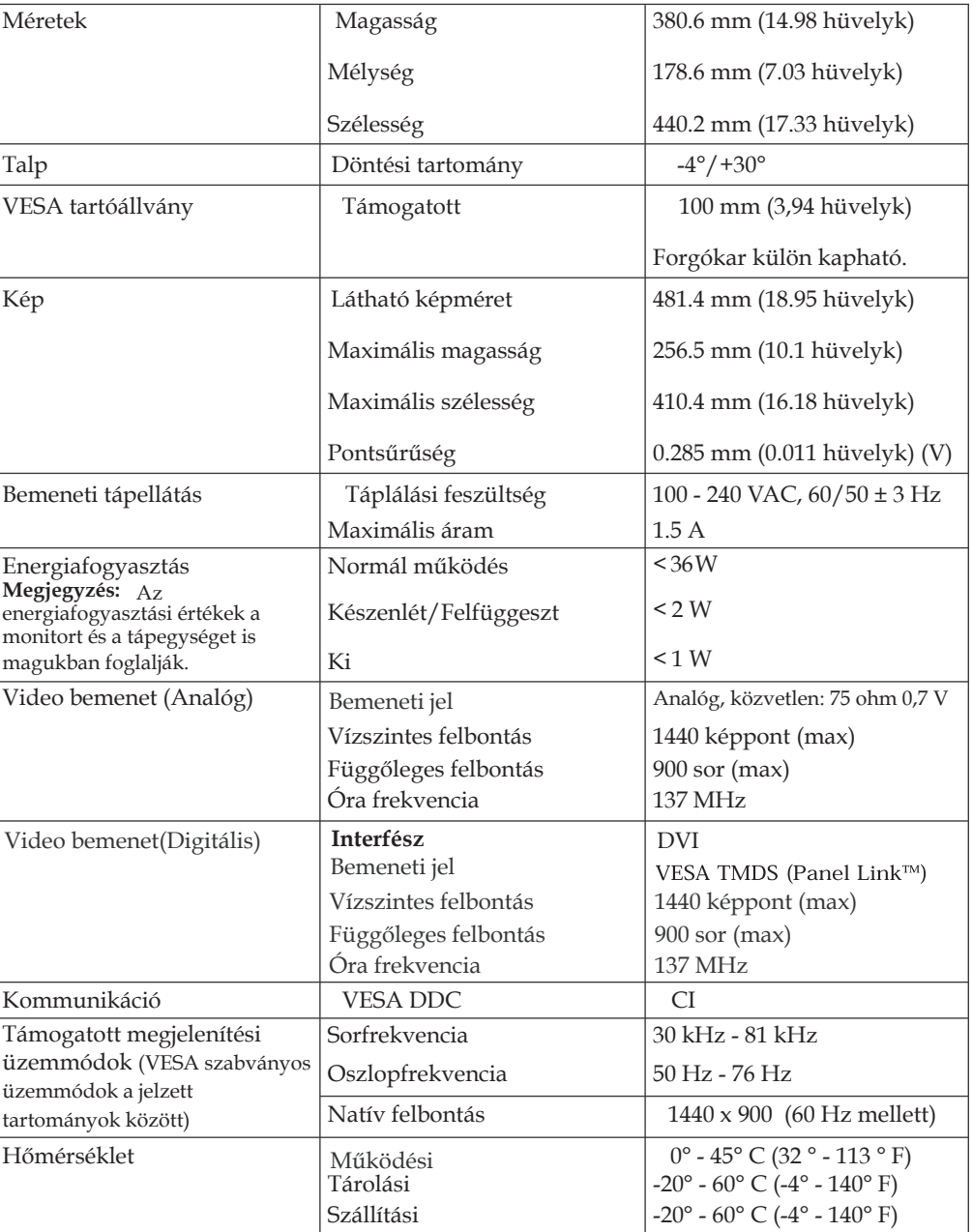

*3-1. táblázat: A monitor műszaki adatai 4434H[[*

*3-1. táblázat: A 4434-Hxx monitor műszaki adatai (Folytatás)* 

| Páratartalom | Működési   | $10\% - 80\%$ |
|--------------|------------|---------------|
|              | Tárolási   | $15\% - 95\%$ |
|              | Szállítási | $15\% - 95\%$ |

## **Hibaelhárítás**

Ha problémákba ütközik a monitor beállítása vagy használata során, akkor elképzelhető, hogy ezeket önállóan is el tudja hárítani. Az eladó vagy a Lenovo hívása előtt próbálkozzon meg az alábbi táblázatban javasolt tevékenységek végrehajtásával.

*3-2. táblázat: Hibaelhárítás*

| Hibajelenség                                                                                              | Lehetséges ok                                                                                       | Javasolt tevékenység                                                                                                    | Információk                                                            |
|----------------------------------------------------------------------------------------------------|----------------------------------------------------------------------------------------------------|----------------------------------------------------------------------------------------------------|------------------------------------------------------------------------|
| Az "Out of Range"<br>üzenet látható a<br>képernyőn, és a<br>tápfeszültség<br>jelzőfénye zölden<br>villog. | A rendszer olyan<br>megjelenítési<br>üzemmódot állított<br>be, amelyet a<br>monitor nem<br>támogat. | Ha régi monitort cserél le,<br>$\bullet$<br>akkor tegye vissza, és<br>állítson be egy olyan<br>megjelenítési üzemmódot,<br>amely az új monitorra<br>érvényes tartományba<br>esik.<br>Ha Windows rendszert<br>$\bullet$<br>használ, indítsa újra a<br>rendszert biztonsági<br>módban, majd válasszon<br>ki egy támogatott<br>megjelenítési üzemmódot.<br>Ha ezek a megoldások<br>٠<br>nem mennek, segítségért<br>forduljon az<br>Ügyfélszolgálathoz. | "A támogatott megjelenítési<br>üzemmód kiválasztása"<br>oldalszám: 2-5 |
| A kép minősége<br>elfogadhatatlan.                                                                        | A videókábel nem<br>csatlakozik teljes<br>egészében a<br>monitorhoz vagy a<br>rendszerhez.          | Ellenőrizze, hogy a jelkábel<br>megfelelően be van-e dugva<br>a rendszerbe és a monitorba.                                                                                                    | "A monitor csatlakoztatása<br>és bekapcsolása" oldalszám:<br>$1 - 3$   |
|                                                                                                    | Elképzelhető, hogy<br>helytelenek a<br>színbeállítások.                                             | Válasszon ki másik<br>színbeállítást az OSD<br>menüben.                                                                                                    | "A monitorkép beállítása"<br>oldalszám: 2-3                            |
|                                                                                                    | Az automatikus<br>képbeállítás<br>funkciót nem<br>hajtotta végre a<br>rendszer.                     | Hajtsa végre az automatikus<br>képbeállítást.                                                                                                    | "A monitorkép beállítása"<br>oldalszám: 2-3                            |

| Hibajelenség                                                                                                    | Lehetséges ok                                                                                                    | Javasolt tevékenység                                                                                                    | Információk                                                                          |
|----------------------------------------------------------------------------------------------------|----------------------------------------------------------------------------------------------------|----------------------------------------------------------------------------------------------------|--------------------------------------------------------------------------------------|
| a tápfeszültség<br>jelzőfénye nem<br>világít és kép sincs.                                                        | $\bullet$<br>A monitor<br>tápfeszültség<br>kapcsolója nincs<br>bekapcsolva.<br>A tápkábel<br>٠<br>kicsúszott vagy<br>hiányzik.<br><b>Nincs</b><br>$\bullet$<br>tápfeszültség a<br>fali<br>csatlakozó-<br>aljzatban. | · Győződjön meg arról,<br>hogy a tápkábel<br>megfelelően<br>csatlakoztatva van.<br>Győződjön meg arról,<br>hogy a fali<br>csatlakozóaljzatban van<br>hálózati feszültség.<br>A monitor kap<br>tápfeszültséget.<br>· Próbáljon ki egy másik<br>tápkábelt.<br>Próbáljon ki egy másik | "A monitor csatlakoztatása<br>és bekapcsolása" oldalszám:<br>$1 - 3$                 |
| A képernyő üres és<br>a tápfeszültség<br>jelző állandó sárga<br>vagy villogó zöld<br>fénnyel világít.             | A monitor<br>készenléti/<br>felfüggesztett<br>állapotban van.                                                                                                    | dugaszolóaljzatot.<br>Nyomjon le egy<br>billentyűt, vagy mozgassa<br>meg az egeret a kép<br>visszaállításához.<br>Ellenőrizze az<br>energiagazdálkodási<br>beállításokat a<br>számítógépen.                                                                                        | "Energiagazdálkodás"<br>oldalszám: 2-6                                               |
| A tápfeszültség<br>jelző zölden<br>világít, de nincs<br>kép.                                                      | A videó jelkábel<br>hiányzik vagy<br>kicsúszott a<br>rendszerből vagy a<br>monitorból.                                                                                                    | Győződjön meg arról, hogy a<br>videókábel megfelelően<br>csatlakoztatva van a<br>rendszerhez.                                                                                                    | "A monitor csatlakoztatása<br>és bekapcsolása" oldalszám:<br>$1 - 3$                 |
|                                                                                                    | A monitor<br>fényereje és<br>kontrasztja<br>alacsonyra van<br>állítva.                                                                                                    | Állítsa be a fényerőt és a<br>kontrasztot az OSD<br>menüben.                                                                                                    | "A monitorkép beállítása"<br>oldalszám: 2-3                                          |
| Egy vagy több<br>képpont színtelen.                                                                               | Ez az LCD<br>technológia<br>jellemzője, és nem<br>egy LCD hiba.                                                                                                    | Ha ötnél több képpont<br>hiányzik, lépjen kapcsolatba<br>az Ügyfélszolgálattal.                                                                                                    | A. függelék, "Szerviz és<br>támogatás", oldalszám: A-1                               |
| Hozzávetőleges<br>sorok szövegben<br>vagy elmosódott<br>kép.<br>Vízszintes vagy<br>függőleges<br>vonalak a képen. | A képbeállítás<br>$\bullet$<br>nem lett<br>optimalizálva.<br>A rendszer<br>$\bullet$<br>Megjelenítési<br>tulajdonságai<br>nem lettek<br>optimálisan<br>beállítva.                                                   | Állítsa be úgy a felbontást a<br>rendszeren, hogy az<br>megegyezzen a monitor saját<br>natív felbontásával: 11440<br>$x$ 900 (60 Hz mellett).                                                                                                    | "A monitorkép beállítása"<br>oldalszám: 2-3<br>"Kézi képbeállítás"<br>oldalszám: 3-4 |
|                                                                                                    |                                                                                                    | Hajtsa végre az automatikus<br>képbeállítást. Ha az<br>Automatikus képbeállítás<br>nem hozza meg a kívánt<br>eredményt, állítsa be<br>manuálisan.                                                                                                    | "A támogatott megjelenítési<br>üzemmód kiválasztása"<br>oldalszám: 2-5               |
|                                                                                                    |                                                                                                    | Amikor natív felbontással<br>dolgozik, egy további javítási<br>lehetőség a rendszeren a<br>Dots Per Inch (DPI)<br>tulajdonság beállítása.                                                                                                    | Olvassa el a rendszer<br>megjelenítési<br>tulajdonságainak részletes<br>szakaszát.   |

*3-2. táblázat: Hibaelhárítás (Folytatás)*

#### **Kézi képbeállítás**

Ha az Automatikus képbeállítás nem hozza meg a kívánt eredményt, állítsa be manuálisan.

**Megjegyzés:** Kapcsolja be legalább 15 percre a monitort, hogy felmelegedjen.

- 1. Nyomja meg a képernyő alján lévő  $\leftrightarrow$  gombot az OSD menü megnyitásához.
- 2. A  $\leftarrow$  vagy  $\rightarrow$  segítségével válassza ki a  $\alpha$  ikont, és nyomja meg a  $\leftarrow$  gombot az eléréshez.
- 3. A ← vagy → gombokkal válassza ki az **Órajel** és **Fázis** elemek beállítását.
	- v Az **Órajel** (képpont frekvencia) határozza meg az egyetlen vízszintes lépésben letapogatott képpontok számát. Ha a frekvencia nem megfelelő, a képernyőn függőleges csíkok láthatók, és a kép szélessége sem lesz helyes.
	- v A **Fázis** állítja be a képpont órajelének fázisát. Ha a fázisbeállítás helytelen, a képen vízszintes világos zavarjelek lesznek láthatók.
- 4. Amikor a képen már nem látszanak ilyen zavarjelek, mentse el az Órajel és a Fázis értékeit.
- 5. Nyomja meg a  $\implies$  gombot, hogy kilépjen az OSD menüből.

#### **A monitor illesztõprogramjának kézi telepítése**

Az alábbi lépések a monitor illesztõprogramjának telepítését magyarázzák Microsoft Windows Vista, Microsoft Windows XP és Microsoft Windows 2000 Professional operációs rendszerek alatt.

#### **A monitor illesztõprogramjának telepítése Windows Vista alatt**

Az illesztõprogram Microsoft® Windows Vista alatti telepítéséhez kövesse az alábbi lépéseket:

Megjegyzés: Le kell töltenie a fájlokat a Lenovo Monitor CD-rõl a Windows Vista Plug and Play szolgáltatásának használatához.

- 1. Kapcsolja ki a számítógépet és a hozzá csatlakoztatott eszközöket.
- 2. Gyõzõdjön meg arról, hogy megfelelõen csatlakozik-e a monitor.
- 3. Kapcsolja be a monitort, majd a központi egységet. Várja meg, amíg a számítógép betölti a Windows Vista operációs rendszert.
- 4. Nyissa meg a **Display Properties** (Megjelenítés tulajdonságai) ablakot a **Start, Control Panel** (Vezérlõpult) tételre történõ kattintással, majd dupla kattintással a **Hardware and Sound** (Hardver és hang) ikonra.
- 5. Kattintson a **Personalization** (Személyre szabás) ikonra.
- 6. Kattintson a **Display Settings** (Megjelenítés beállításai) ikonra.
- 7. Kattintson az **Advanced Settings** (Speciális beállítások) gombra.
- 8. Kattintson a **Monitor** fülre.
- 9. Kattintson a **Properties** (Tulajdonságok) gombra.
- 10. Kattintson a **Driver** (Illesztõprogram) fülre.
- 11. Nyissa meg az "Update Driver Software-Generic PnP Monitor" (Illesztõprogram frissítése – Általános PnP Monitor) ablakot az **Update Driver** (Illesztõprogram frissítése) tételre történõ kattintással, majd kattintson a "Browse my computer for driver software" (Illesztőprogram keresése a számítógépen) **gombra**.
- 12. Jelölje ki a "**Let me pick from a list of device drivers on my computer**" (Kiválasztom a megfelelõ illesztõprogramot a számítógépen lévõk közül), majd kattintson a **Next** (Tovább) gombra.
- 13. Töltse a Lenovo Monitor CD-t a CD-ROM meghajtóba, majd kattintson a **Have Disk** (Telepítés lemezrõl) gombra.
- 14. Gyõzõdjön meg arról, hogy a CD-ROM meghajtó betûjelét kiválasztotta, majd kattintson az OK gombra.
- 15. Jelölje ki a L194 Wide lehetõséget, majd kattintson a **Next** (Tovább) gombra. Megtörténik a fájlok átmásolása a CD-rõl a számítógép merevlemez-meghajtójára.
- 16. Zárja be az összes nyitott ablakot és vegye ki a CD-t.
- 17. Indítsa újra a számítógépet.

A rendszer automatikusan kiválasztja a maximális képfrissítési frekvenciát és a megfelelõ színillesztési profilokat.

**Megjegyzés:** A katódsugárcsöves monitorokkal ellentétben az LCD-monitorokon a nagyobb képismétlési frekvencia nem javít a megjelenítés minőségén. A Lenovo  $1440 \times 900$  képpontos felbontás használatát ajánlja 60 Hz-es képismétlési frekvencia mellett, vagy a 640 x 480 képpontos felbontás használatát ajánlja 60 Hz-es képismétlési frekvencia mellett.

#### **A monitor illesztőprogramjának telepítése Windows XP rendszereken**

Ahhoz, hogy a Plug and Play funkciót használhassa a Windows XP rendszerben, a fájlokat be kell tölteni a *Kézikönyv és illesztőprogram CD* lemezről.

**Megjegyzés:** Előbb hajtsa végre az itt leírtakat, mielőtt folytatná a Windows XP automatikus képbeállítással.

- 1. Kapcsolja ki a számítógépet és az összes hozzácsatolt eszközt.
- 2. Ellenőrizze, hogy a monitor megfelelően csatlakoztatva van.
- 3. Kapcsolja be a monitort, majd a rendszeregységet. Engedélyezze a Windows XP betöltését.
- 4. Nyissa meg a **Képernyő tulajdonságai** ablakot. Ehhez kattintson a **Start** →**Beállítások** →**Vezérlőpult** menüpontra, majd kattintson duplán a **Képernyő** ikonra.
- 5. Kattintson a **Beállítások** lapra.
- 6. Kattintson a **Speciális** gombra.
- 7. Kattintson a **Képernyő** lapra.
- 8. Kattintson a **Tulajdonságok** gombra.
- 9. Kattintson az **Illesztőprogramok** fülre.
- 10. Az **Illesztőprogram frissítése** gombra kattintva indítsa el a **Hardver frissítése varázslót**, majd kattintson a **Tovább** gombra.
- 11. Jelölje meg a **Telepítsen listából vagy adott helyről (haladóknak)** lehetőséget, majd kattintson a **Tovább** gombra.
- 12. Helyezze be a beállítási CD lemezt a CD meghajtóba, majd kattintson a **Saját lemez...** gombra.
- 13. Kattintson az **OK** gombra.
- 14. Válassza ki a CD-meghajtó betűjelét.
- 15. Válassza ki az Válassza ki az **L194 Wide** tételt és kattintson az OK gombra. Megtörténik a fájlok átmásolása a CD-rõl a számítógép merevlemezére.
- 16. Zárja be az összes megnyitott ablakot és vegye ki a CD-t.
- 17. Indítsa újra a rendszert. A rendszer automatikusan kiválasztja a maximális frissítési frekvenciát és a megfelelő Color Matching profilt.

**Megjegyzés:** Az LCD monitorokon - a CRT-ktől eltérően - a gyorsabb frissítés nem javítja a kijelzés minőségét. A Lenovo az 1440 x 900 felbontást (60 Hz-es frissítési frekvenciával) vagy a 640 x 480 felbontást (60 Hz-es frissítési frekvenciával) javasolja.

#### **A monitor illesztőprogramjának telepítése Windows 2000 rendszereken**

Ahhoz, hogy a Plug and Play funkciót használhassa a Windows 2000 rendszerben, a fájlokat be kell tölteni a *Kézikönyv és illesztőprogram CD* lemezről.

**Megjegyzés:** Előbb hajtsa végre az itt leírtakat, mielőtt folytatná a Windows 2000 automatikus képbeállítással.

- 1. Kapcsolja ki a számítógépet és az összes hozzácsatolt eszközt.
- 2. Ellenőrizze, hogy a monitor megfelelően csatlakoztatva van.
- 3. Kapcsolja be a monitort, majd a rendszeregységet. Engedélyezze a Windows 2000 betöltését.
- 4. Nyissa meg a **Képernyő tulajdonságai** ablakot. Ehhez kattintson a **Start** →**Beállítások** →**Vezérlőpult** menüpontra, majd kattintson duplán a **Képernyő** ikonra.
- 5. Kattintson a **Beállítások** lapra.
- 6. Kattintson a **Speciális** gombra.
- 7. Kattintson a **Képernyő** lapra.
- 8. Kattintson a **Tulajdonságok** gombra.
- 9. Kattintson az **Illesztőprogramok** fülre.
- 10. Az **Illesztőprogram frissítése** gombra kattintva indítsa el az **Illesztőprogram frissítése varázslót**, majd kattintson a **Tovább** gombra.
- 11. Jelölje meg a **Jelenítsen meg egy listát az eszköz ismert illesztőprogramjairól, így én tudok egyet választani** beállítást, majd kattintson a **Tovább** gombra.
- 12. Helyezze be a beállítási CD lemezt a CD meghajtóba, majd kattintson a **Saját lemez...** gombra.
- 13. Kattintson az **OK** gombra.
- 14. Válassza ki a CD-meghajtó betűjelét.
- 15. Válassza ki az L194Wide Válassza ki az L194Wide tételt és kattintson az OK gombra. Megtörténik a fájlok átmásolása a CD-rõl a számítógép merevlemezére.
- 16. Zárja be az összes megnyitott ablakot és vegye ki a CD-t.
- 17. Indítsa újra a rendszert. A rendszer automatikusan kiválasztja a maximális frissítési frekvenciát és a megfelelő Color Matching profilt.

**Megjegyzés:** Az LCD monitorokon - a CRT-ktől eltérően - a gyorsabb frissítés nem javítja a kijelzés minőségét. A Lenovo az 1440 x 900 felbontást (60 Hz-es frissítési frekvenciával) vagy a 640 x 480 felbontást (60 Hz-es frissítési frekvenciával) javasolja.

#### **További segítség**

Ha nem tudja megoldani problémáját, vegye fel a kapcsolatot az Ügyfélszolgálattal. Az Ügyfélszolgálatról további tájékoztatást itt talál: A. függelék, "Szerviz és támogatás", oldalszám: A-1.

## **Szerviz információk**

#### **Termék száma**

A monitor termékszáma a képen látható módon a monitor oldalán található.

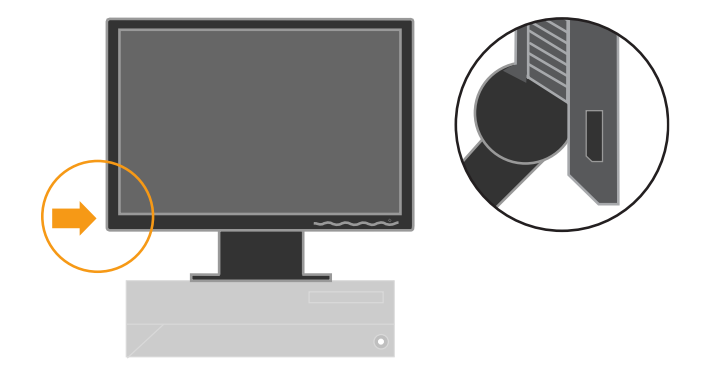

#### **A vásárló felelőssége**

A jótállás nem vonatkozik olyan termékre, amely megsérült baleset, helytelen használat, helytelen bánásmód, helytelen telepítés, a termék adataitól és a vonatkozó utasításoktól eltérő használat, természeti vagy személyi katasztrófa, illetve jogosulatlan változtatások, javítások vagy módosítások következtében.

Néhány példa a helytelen használatra és a nem megfelelő bánásmódra, amelyek nem tartoznak a jótállás körébe:

- v Beégett képek a CRT monitor képernyőjén. A kép beégése megelőzhető a képernyővédő vagy az energiagazdálkodási funkció alkalmazásával.
- v Fizikai sérülések a borítókon, takarólemezeken, kereten és kábeleken.
- v Karcolások vagy lyukasztások a monitor képernyőjén.

#### **Szerviz által használt alkatrészek**

A vásárlói jótállás kiszolgálása céljából a Lenovo szerviz vagy a Lenovo feljogosított forgalmazója a következő alkatrészeket használja. Csak szerviz célú felhasználásra. Az alábbi táblázat a 4434-Hxx modellre vonatkozó adatokat tartalmazza.

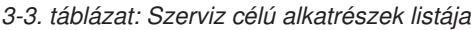

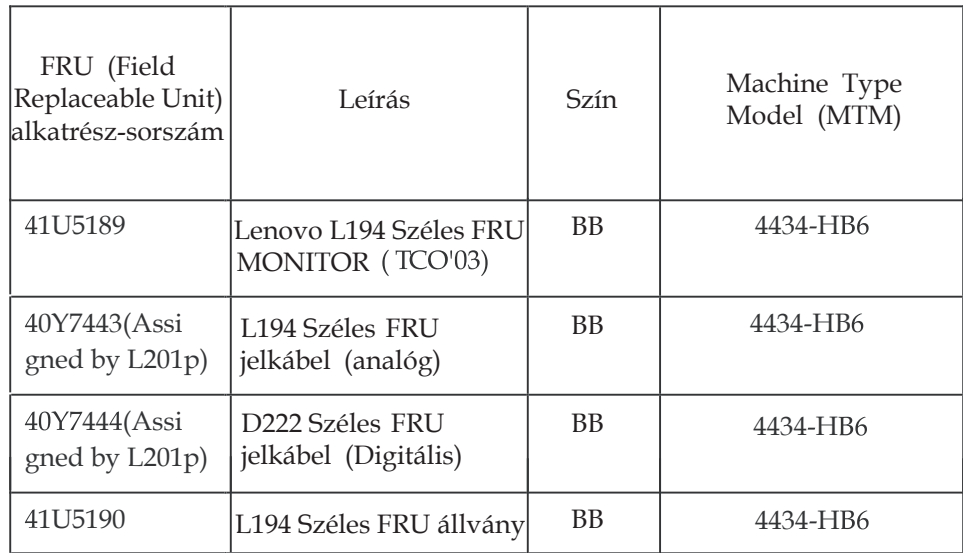

# **A. függelék Szerviz és támogatás**

Az alábbiak tájékoztatást nyújtanak a termékhez garanciális időn belül és azon túl rendelkezésre álló műszaki támogatásról. A Lenovo garanciális feltételeiről részletesen a Lenovo korlátozott jótállási nyilatkozatból tájékozódhat.

## **Online műszaki támogatás**

A http://www.lenovo.com/think/support címen elérhetõ Tám ogatási weboldalon mûszaki segítséget kaphat a terméke teljes élettartama során.

A garanciális időszak alatt támogatás áll rendelkezésre a meghibásodott alkotórész cseréjéhez vagy helyettesítéséhez. Ezenkívül, amennyiben az Ön opcióját Lenovo számítógépre telepítették, helyszíni javítás igénybe vételére is jogosult lehet. Az Ön mûszaki támogatási képviselõje segítséget nyújt a legmegfelelõbb lehetõség kiválasztásában.

# **Telefonos műszaki támogatás**

A Vásárlói ügyfélszolgálaton keresztül igénybe vehető telepítési és beállítási segítségnyújtás a termék piacról való visszavonása után 90 nappal a Lenovo döntésétől függően megszűnhet vagy díjkötelessé válhat. További támogatási ajánlatok, beleértve a lépésenkénti telepítési támogatást is, meghatározott díjért igénybe vehetők.

Segítségképpen adjon át a műszaki támogatás képviselőjének az alábbi információkból amennyit csak tud:

- Tartozék neve
- Tartozék száma
- v Vásárlás igazolása
- Számítógép gyártója, modellje, sorozatszáma és kézikönyve
- v Hibaüzenet (ha van ilyen) szöveghű megfogalmazása
- v A hiba leírása
- A rendszer hardver- és szoftverkonfigurációs információi

Ha lehet, üljön a gép előtt. Lehet, hogy a hívás során a műszaki szakember végig akar menni Önnel a problémát eredményező lépéseken.

## **Telefonszámok listája**

A telefonszámok minden külön értesítés nélkül megváltozhatnak. A telefonszámok legfrissebb jegyzékét a http://www.lenovo.com/think/support cím **Support phone list** menüpontjára kattintva jelenítheti meg.

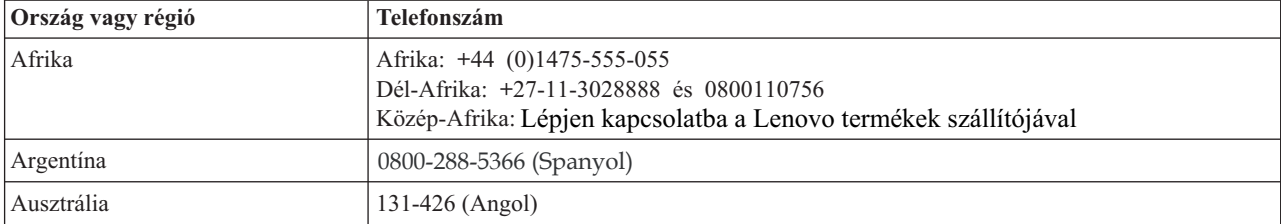

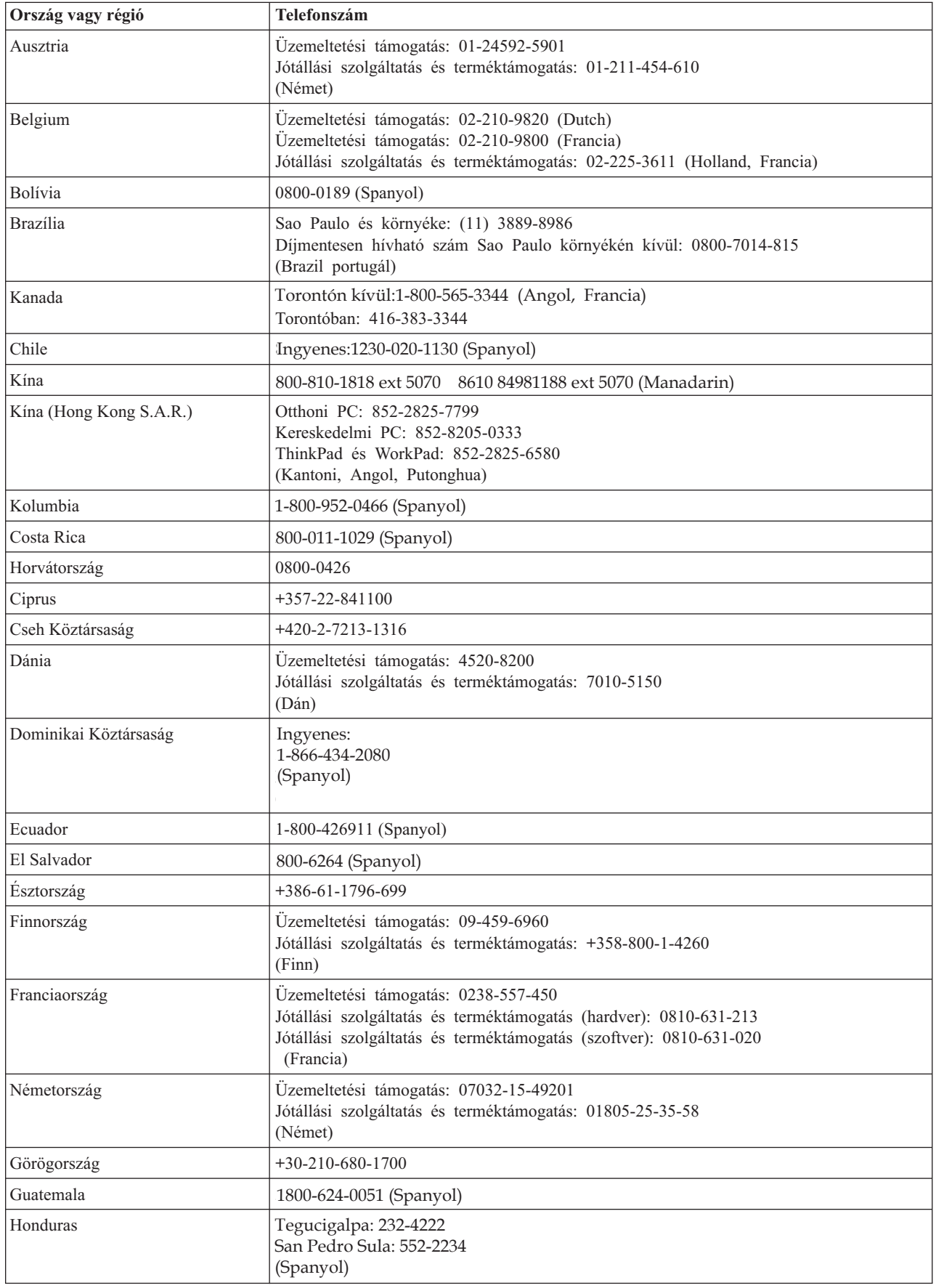

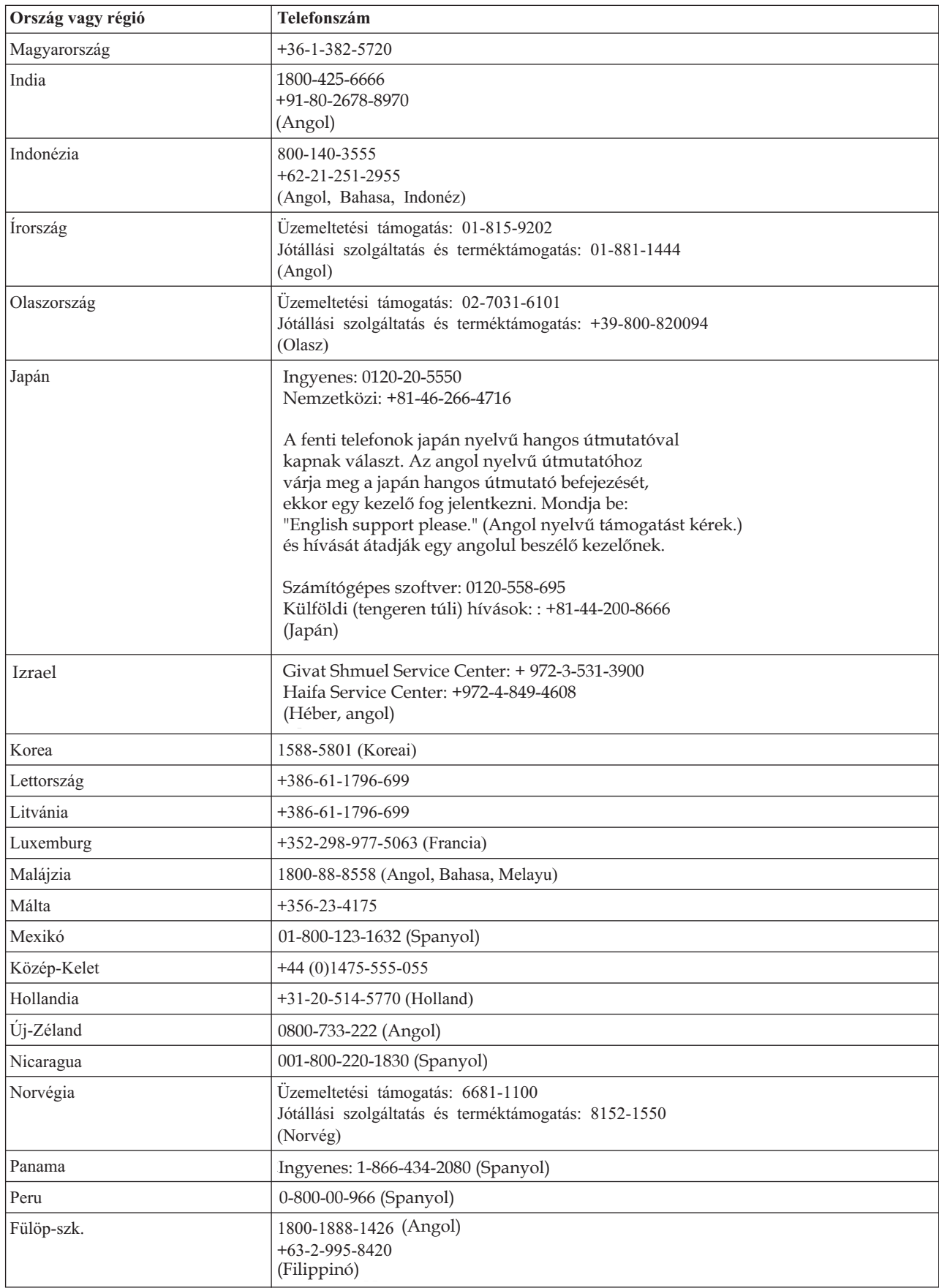

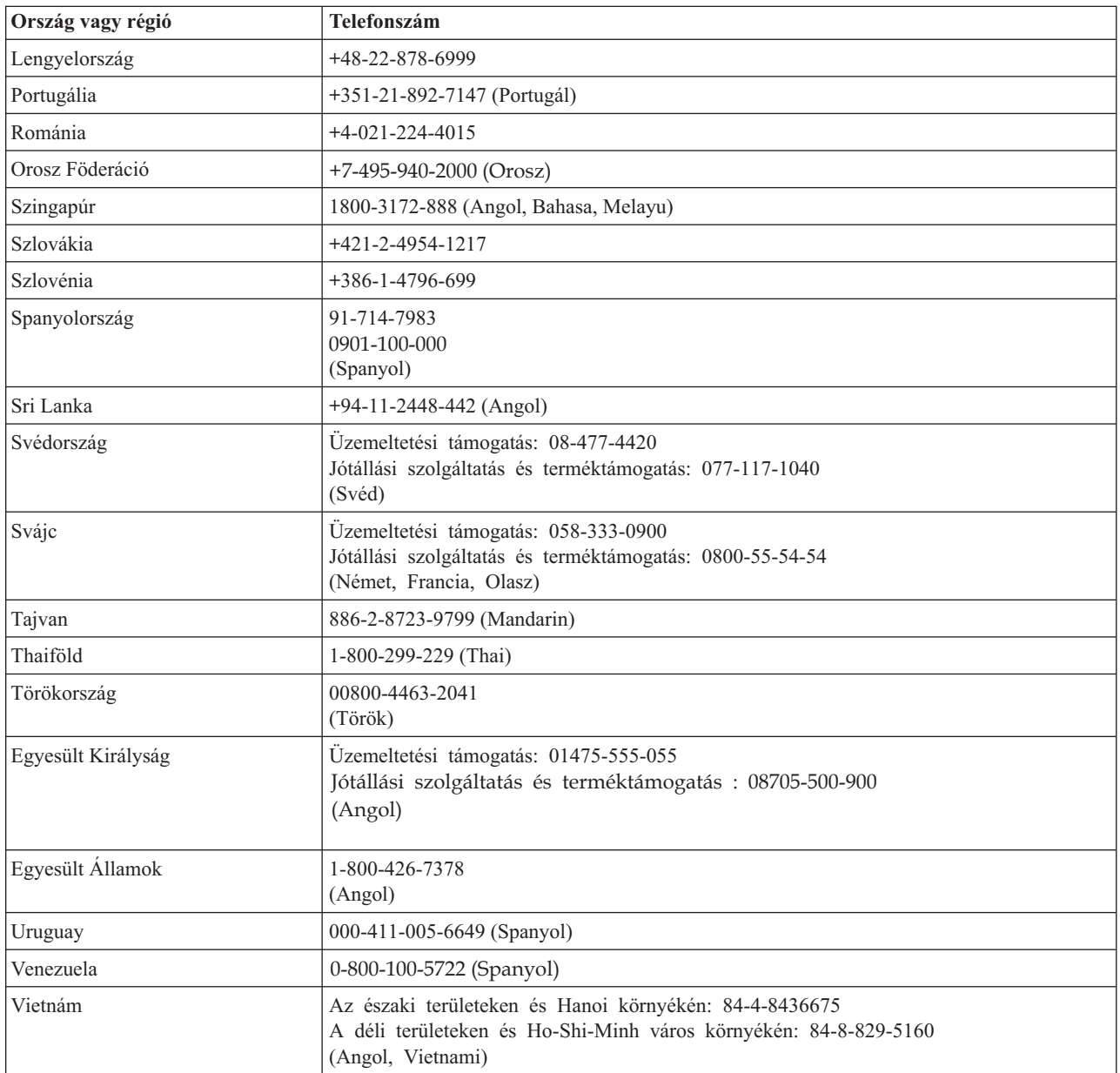

# **B. függelék Nyilatkozatok**

Elképzelhető, hogy a dokumentumban szereplő termékeket, szolgáltatásokat vagy lehetőségeket a Lenovo nem minden országban forgalmazza. Az adott országokban rendelkezésre álló termékekről és szolgáltatásokról a helyi Lenovo képviseletek szolgálnak felvilágosítással. A Lenovo termékekre, programokra vagy szolgáltatásokra vonatkozó utalások sem állítani, sem sugallni nem kívánják, hogy az adott helyzetben csak a Lenovo termékeit, programjait vagy szolgáltatásait lehet alkalmazni. Minden olyan működésében azonos termék, program vagy szolgáltatás alkalmazható, amely nem sérti a Lenovo szellemi tulajdonjogát. A más termékek, programok és szolgáltatások működésének megítélése és ellenőrzése természetesen a felhasználó felelőssége.

A dokumentum tartalmával kapcsolatban a Lenovo-nak bejegyzett vagy bejegyzés alatt álló szabadalmai lehetnek. Jelen dokumentum nem ad semmiféle jogos licencet ezen szabadalmakhoz. A licenckérelmeket írásban a következő címre küldheti:

*Lenovo (United States), Inc. 500 Park Offices Drive, Hwy. 54 Research Triangle Park, NC 27709 U.S.A. Attention: Lenovo Director of Licensing*

A LENOVO GROUP LTD. EZT A KIADVÁNYT "JELENLEGI FORMÁJÁBAN" ADJA KÖZRE, ÉS SEMMIFÉLE KÖZVETETT VAGY KÖZVETLEN JÓTÁLLÁST NEM VÁLLAL TÖBBEK KÖZÖTT, DE NEM KIZÁRÓLAG, EGY ADOTT CÉLRA TÖRTÉNŐ ALKALMASSÁGGAL, ELADHATÓSÁGGAL KAPCSOLATBAN. Bizonyos törvénykezések nem engedélyezik egyes tranzakciók kifejezett vagy vélelmezett garanciáinak kizárását, így elképzelhető, hogy az előző bekezdés Önre nem vonatkozik.

Jelen dokumentum tartalmazhat technikai, illetve szerkesztési hibákat. Az itt található információk bizonyos időnként módosításra kerülnek; a módosításokat a kiadvány új kiadásai tartalmazzák. A Lenovo mindennemű értesítés nélkül fejlesztheti és/vagy módosíthatja a kiadványban tárgyalt termékeket és/vagy programokat.

A dokumentumban leírt termékek nem implantációk vagy olyan életmentő berendezések számára készültek, amelyeknél a hibás működés személyi sérüléshez vagy halálhoz vezethet. A dokumentumban szereplő információk nem vonatkoznak a Lenovo termékek leírásaira vagy jótállási feltételeire, és nem módosítják azokat. A dokumentumban szereplő adatok közül semmi sem tekinthető licencszerződésként vagy jótállásként a Lenovo vagy egy harmadik fél szellemi tulajdonával kapcsolatban. A dokumentumban szereplő információk egyike sem egy adott környezetből származik, ezért csak illusztrációnak tekinthetők. Az egyéb működési környezetben tapasztalt eredmények eltérőek lehetnek.

A Lenovo belátása szerint bármilyen formában felhasználhatja és továbbadhatja a felhasználóktól származó adatokat anélkül, hogy a felhasználó felé ebből bármilyen kötelezettsége származna.

A kiadványban a nem Lenovo webhelyek megjelenése csak kényelmi célokat szolgál, és semmilyen módon nem jelenti ezen webhelyek előnyben részesítését másokhoz képest. Az ilyen webhelyeken található anyagok nem képezik az adott Lenovo termék dokumentációjának részét, így ezek használata csak saját felelősségre történhet.

A dokumentumban található teljesítményadatok ellenőrzött környezetben kerültek meghatározásra. Ennek következtében a más működési körülmények között kapott adatok jelentősen különbözhetnek a dokumentumban megadottaktól. Egyes mérések fejlesztői szintű rendszereken kerültek végrehajtásra, így nincs garancia arra, hogy ezek a mérések azonosak az általánosan hozzáférhető rendszerek esetében is. Továbbá bizonyos mérések következtetés útján kerültek becslésre. A tényleges értékek eltérhetnek. A dokumentum felhasználóinak ellenőrizni kell az adatok alkalmazhatóságát az adott környezetben.

#### **Védjegyek**

A következő kifejezések a Lenovo védjegyei az Egyesült Államokban és/vagy más országokban: Lenovo

**ThinkCentre** ThinkPad

Az ENERGY STAR elnevezés és az ENERGY STAR embléma bejegyzett amerikai védjegyek.

A Microsoft, a Windows és a Windows NT a Microsoft Corporation védjegye az Egyesült Államokban és/vagy más országokban.

Más cégek, termékek és szolgáltatások nevei mások védjegyei vagy szolgáltatásjegyei lehetnek.